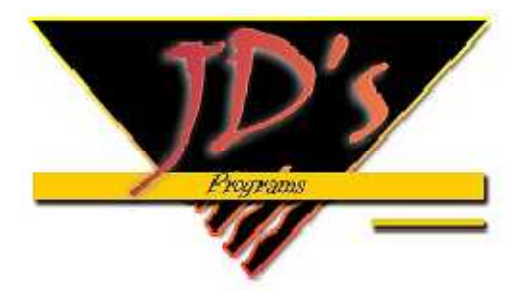

**MANUAL DE INSTALACION TARIFADOR TELEFONICO V.5.+.+**

# **COMO REINSTALAR EL SOFTWARE EN CASO DE FORMATEAR TU COMPUTADORA**

#### **1. DESCARGAR EL SOFWARE**

- Entra a www.jdsprograms.com
- **↓** Digita tu usuario y contraseña / Ingresar

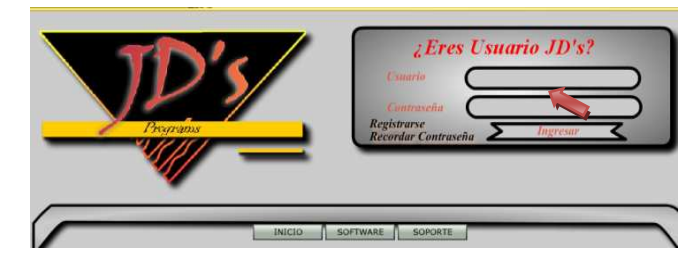

← Mis productos / Clic en el siguiente icono

Descargar / Abrir o guardar en cualquier ruta

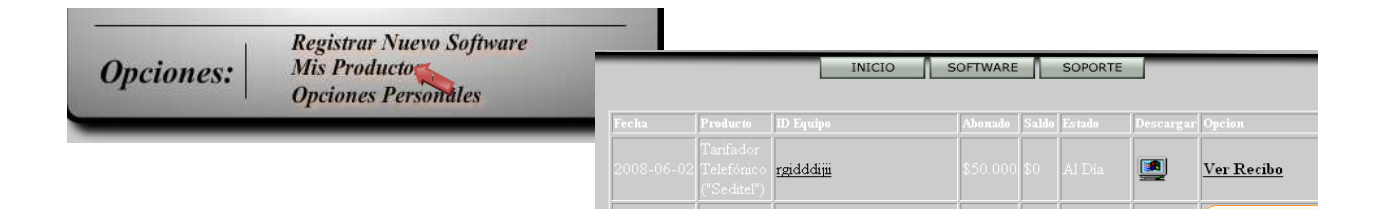

## **2. COMO INSTALARLO EN TU PC**

- Buscar la descarga en la ruta seleccionada
- $\downarrow$  Doble clic sobre el archivo comprimido TarifadortelefonicoV.5.+.+ / descomprimir

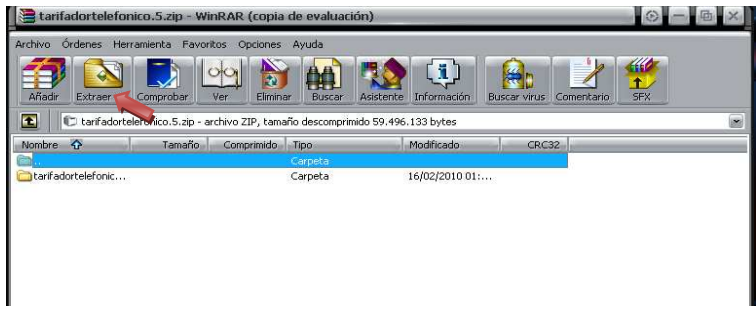

Doble clic sobre la carpeta ya descomprimida Tarifadortelefonico.5 / Clic en Instalador<br>  $\begin{bmatrix} \text{I} & \text{Ms} & \text{determines} \\ \text{I} & \text{I} & \text{Ms} & \text{determines} \end{bmatrix}$ 

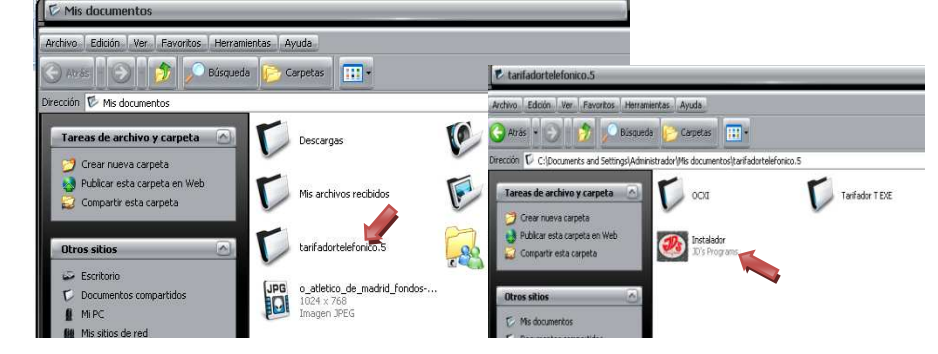

Siguiente / ■ Acepto los términos y condiciones / Siguiente / Instalar / Aceptar / Si ÷

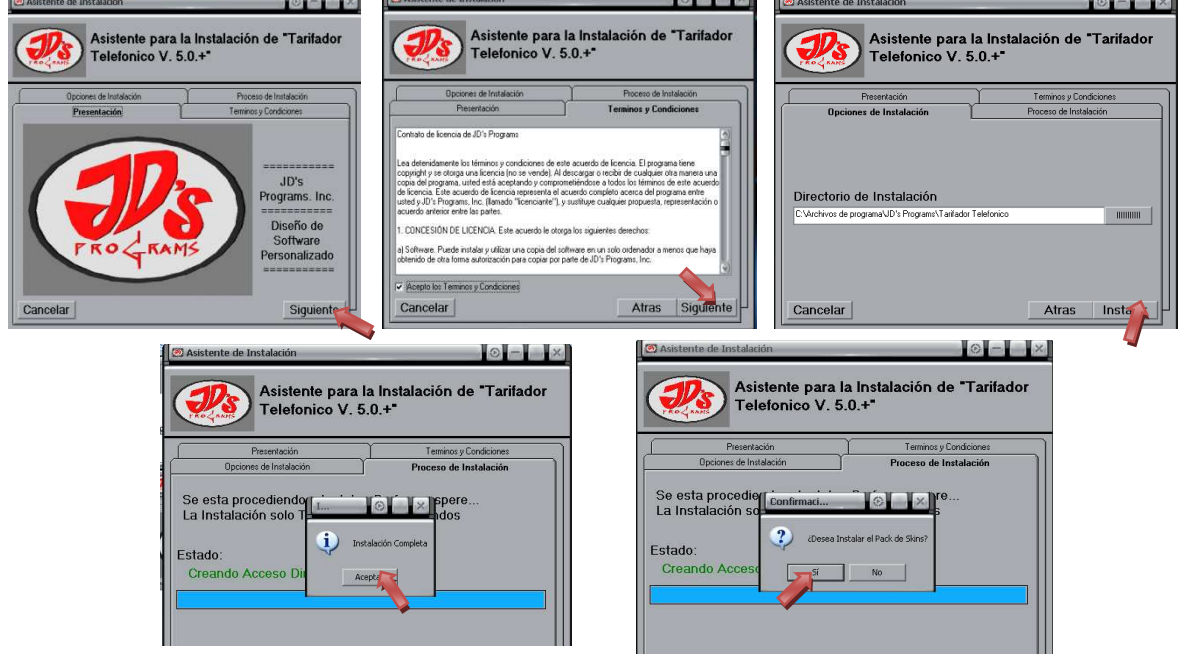

Buscar en el Escritorio el Icono del Tarifadortelefonico / Doble clic / en el espacio para la contraseña del programa solo dar doble clic encima.

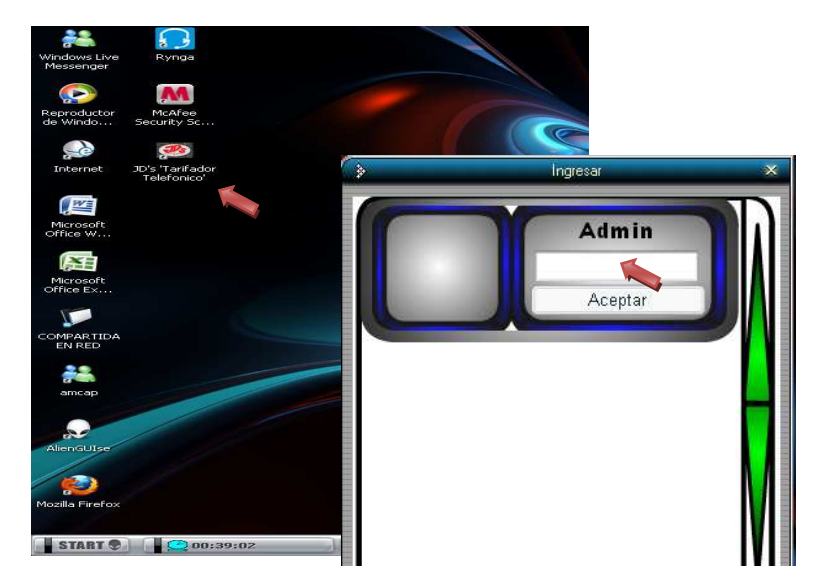

**3. COMO AUTENTICAR LA ID DE TU TARIFADOR**

Al intentar abrir el tarifador te saldrá una ventana pidiendo el REGISTRO DEL PROGRAMA

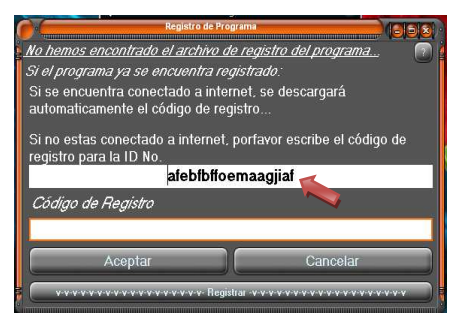

- $\bigstar$  Selecciona la ID que te muestra y dale copiar
- $\frac{1}{2}$  Ahora entra de nuevo a www.jdsprograms.com / digita tu usuario y contraseña / Ingresar
- **Mis productos** / en **ID equipo** / clic sobre la id que tienes allí

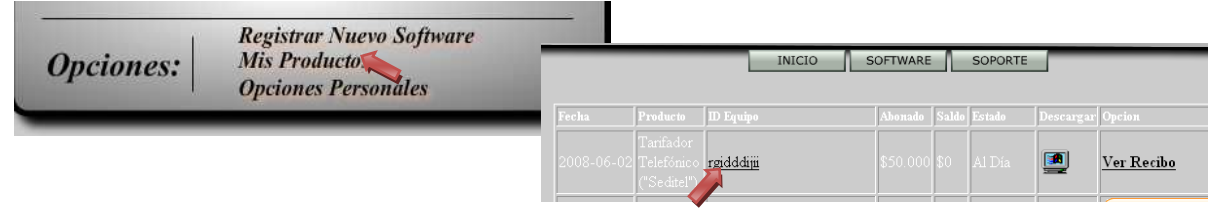

 $\downarrow$  Y PEGA LA ID que copiaste de la ventana que te pidió registro del programa cuando intentaste abrir el tarifador desde el escritorio de tu PC. / y Aceptar.

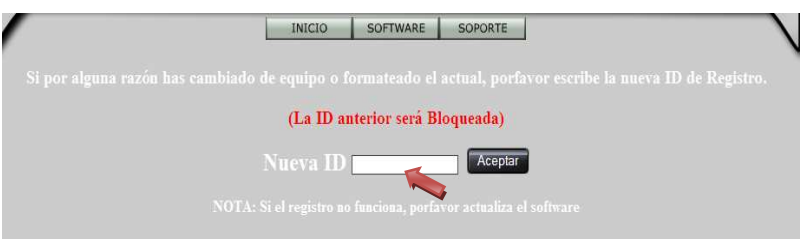

Cierra estas ventanas del internet y veras que el tarifador automáticamente ya está abierto.

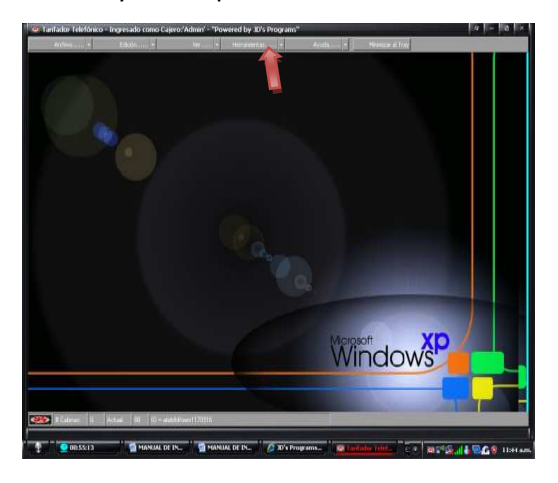

- **4. COMO CONFIGURAR TU LINKSYS AL TARIFADOR**
- $\bigstar$  Herramientas / Opciones / Linksys

Cantidad – clic en 1 / Configuración de conexión – clic en 1 / copias en los siguientes espacios la **IP linksys** asignada por el proveedor / Retraso en tarificación 2 / Aceptar / cierras y abres de nuevo el programa.

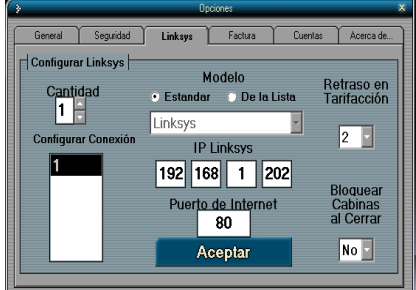

## **5. COMO CONFIGURAR LA APARIENCIA DEL TARIFADOR**

- $\frac{1}{\sqrt{2}}$  Herramientas / Opciones / General
- Cambiar imagen de fondo : Fondo **+** / y buscas la imagen deseada
- **E** Cambiar Apariencia Grafica del programa : Cambiar Sking
- $\frac{1}{2}$  Aceptar

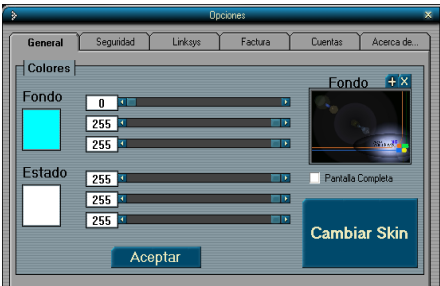

#### **6. ALGUNAS FUNCIONES:**

- **7. Ver el reporte de la venta diaria :** Ver / Reporte diario / seleccionar el dia
- **8. Usar cronometro o calculadora :** Herramientas / Cronometro o calculadora
- **9. Reconoce el destino de un número no identificado :** Ayuda / verificar numero /digitar numero
- **10. Buscar indicativos :** Ayuda / buscar por país
- **11. Cambiar Tarifas: Ayuda** / buscar por país / escribe el país a cambiar el precio / Buscar / clic en cambiar todos los valores / digita el nuevo precio. (y serán cambiados absolutamente todos los destinos fijos y celulares del país). Ahora para cambiar solo los celulares : clic en ■ Todas v así se deseleccionaran todos los destinos.. y posteriormente clic solo en los destinos que terminen con CEL que serán los celulares, y quedando chuleados unos pocos / clic en cambiar todos los valores.
- 12. **Programar Tiempo a la llamada del cliente** : Doble click en la casilla de tiempo en la cabina de la llamada / digitar minutos a programar.
- 13. **Como cobrar**: doble clic Sobre el dibujo del telefono Correspondiente a la cabina En la que realizaron la llamada

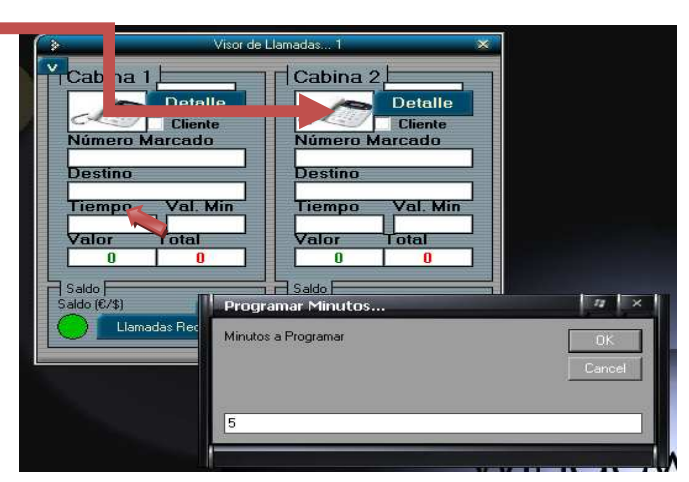